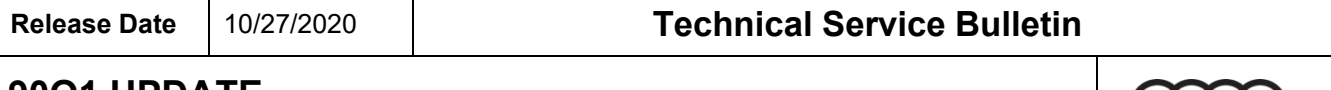

### **90Q1 UPDATE**

### **Instrument Cluster Software Update – (NVLW)**

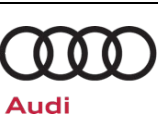

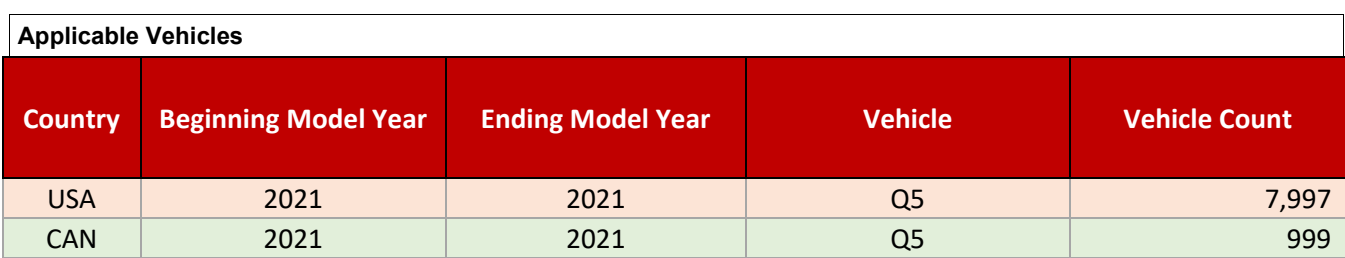

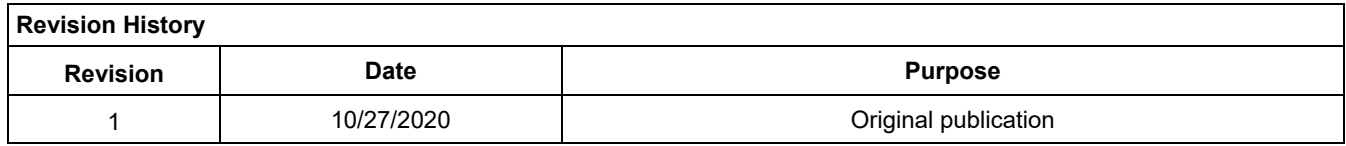

# **Condition/Technical Background**

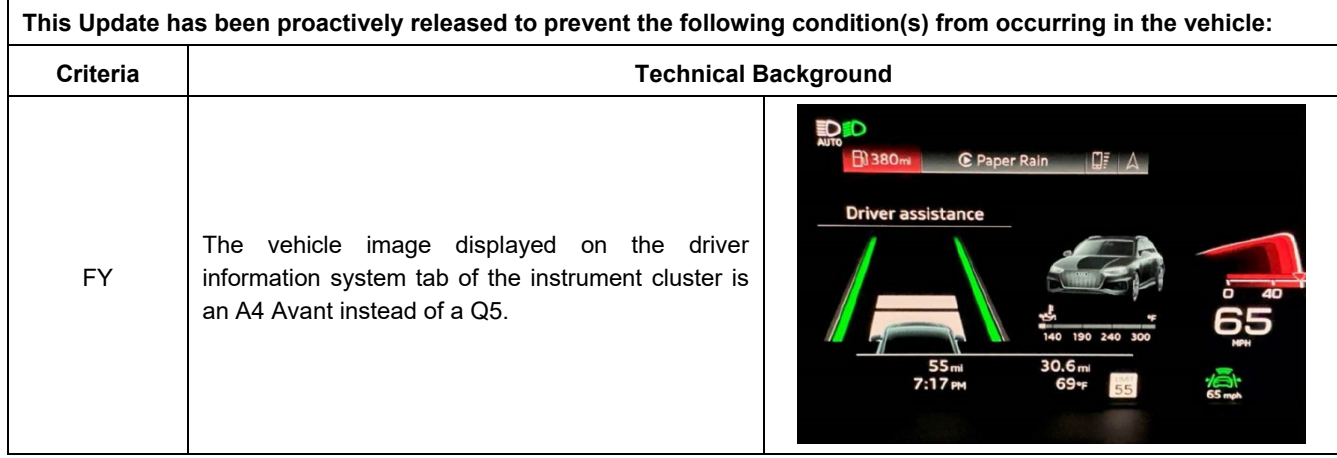

## **Remedy**

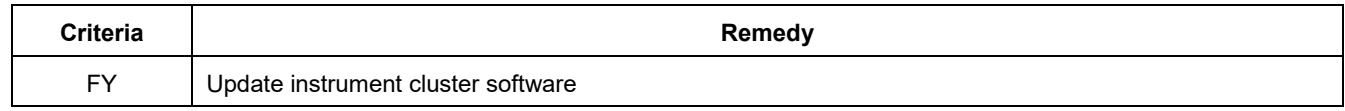

This Update is in effect until removed.

Vehicle must meet all of the following criteria:

- Procedure is valid only for vehicles that show the 90Q1 code in the Elsa Campaign/Action Information screen on the day of repair.
- Vehicle must be within the New Vehicle Limited Warranty.
- Procedure must be performed within the allotted time frame stated in this Technical Service Bulletin.
- Procedure must be performed on applicable vehicles in dealer inventory prior to sale.

The repair information in this document is intended for use only by skilled technicians who have the proper tools, equipment and training to correctly and safely maintain your vehicle. These<br>procedures are not intended to determine whether this information applies, contact an authorized Audi dealer. 2020 Audi of America, Inc and Audi Canada All Rights Reserved. October, 2020 90Q1 Page 1 of 11

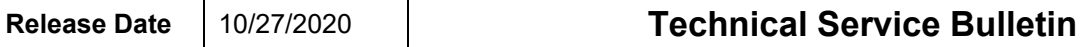

### **90Q1 UPDATE**

### **Instrument Cluster Software Update – (NVLW)**

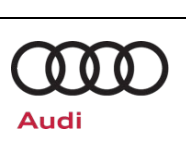

## **Service**

#### *NOTE:*

- Elsa is the only valid inquiry/verification source. Check Elsa on the day this vehicle UPDATE will be performed to verify vehicle eligibility for the UPDATE. Status must show "open". Attach an Elsa printout showing the "open" status to the repair order.
- If this UPDATE appears to have already been performed but the code still shows open in Elsa, contact Warranty before proceeding further. Another dealer may have recently performed this UPDATE but not yet entered a claim for it in the system.
- Elsa may also show additional open action(s); if so, inform your customer this work can be done while the vehicle is in for this UPDATE.
- Contact the Warranty Helpline (U.S.) or the Warranty Campaign Specialist (Canada) if you have any questions.

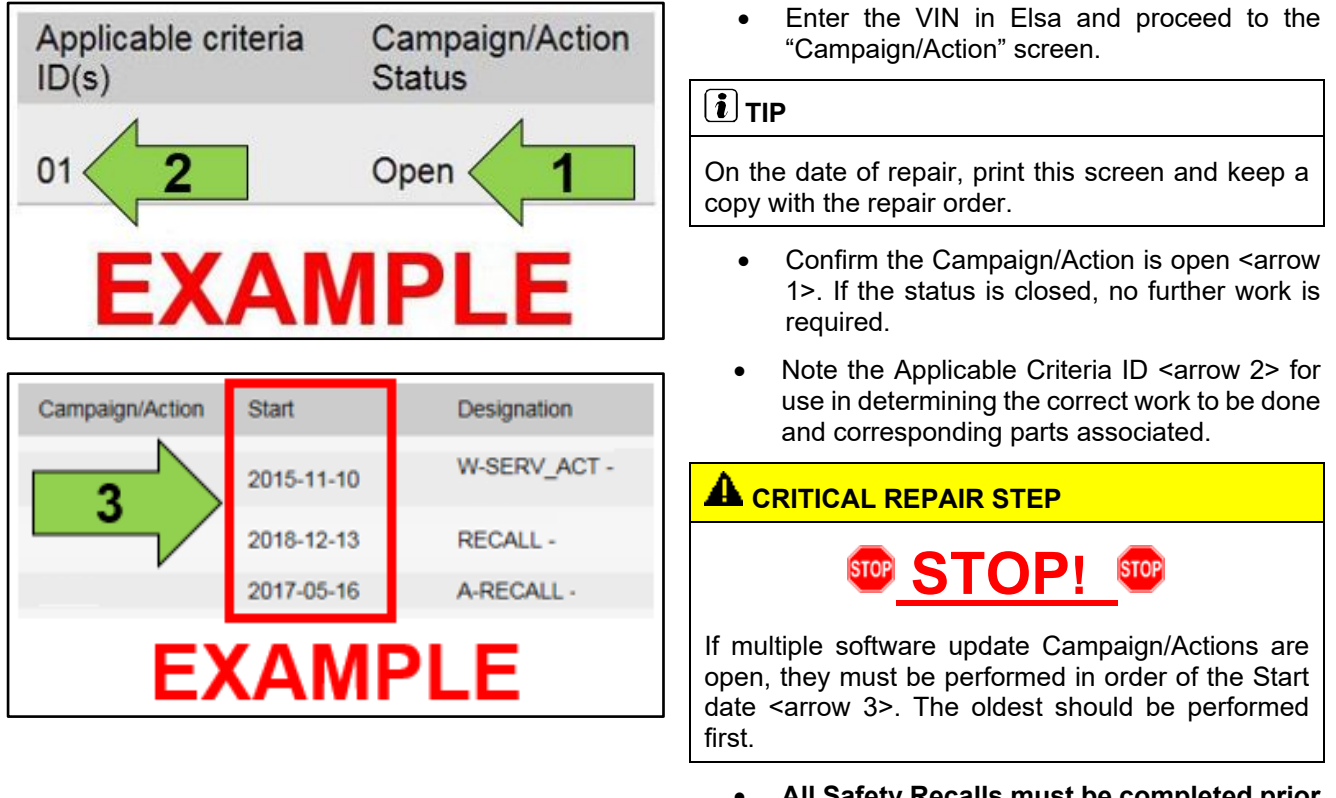

• **All Safety Recalls must be completed prior to completing this campaign.**

The repair information in this document is intended for use only by skilled technicians who have the proper tools, equipment and training to correctly and safely maintain your vehicle. These<br>procedures are not intended to determine whether this information applies, contact an authorized Audi dealer. 2020 Audi of America, Inc and Audi Canada All Rights Reserved. October, 2020 90Q1 Page 2 of 11

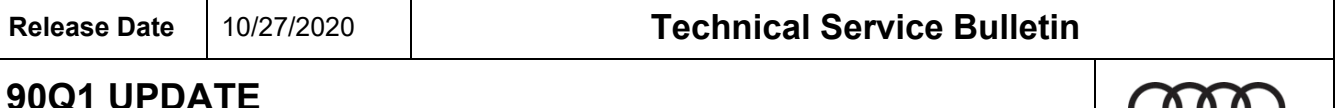

**Instrument Cluster Software Update – (NVLW)**

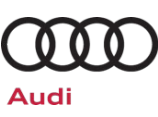

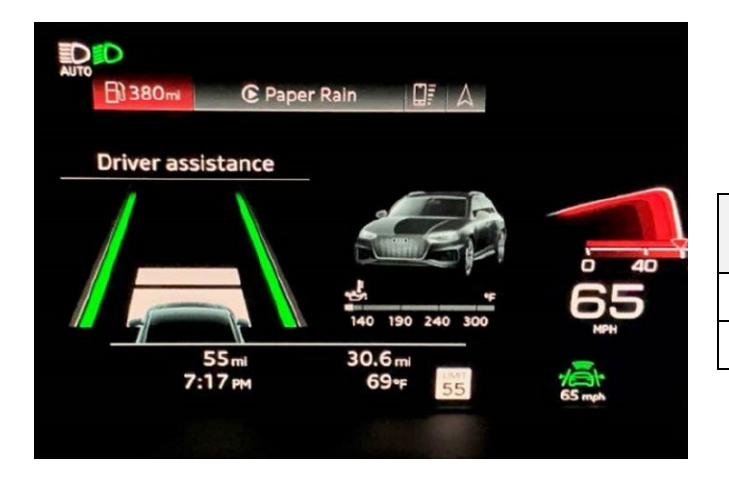

• Make sure the update is required by checking the software version of the installed instrument cluster -J285- (diag. addr. 0017: *OBD > 0017 – Instrument Cluster > Identification)* against the table below.

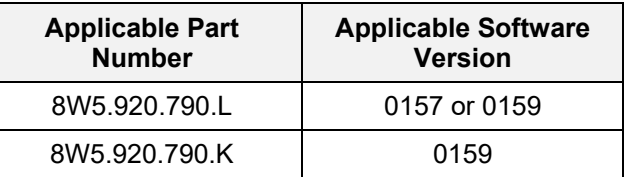

If the software in the vehicle is already at 0161 or greater, the update is not needed.

#### **Update Instrument Cluster Software**

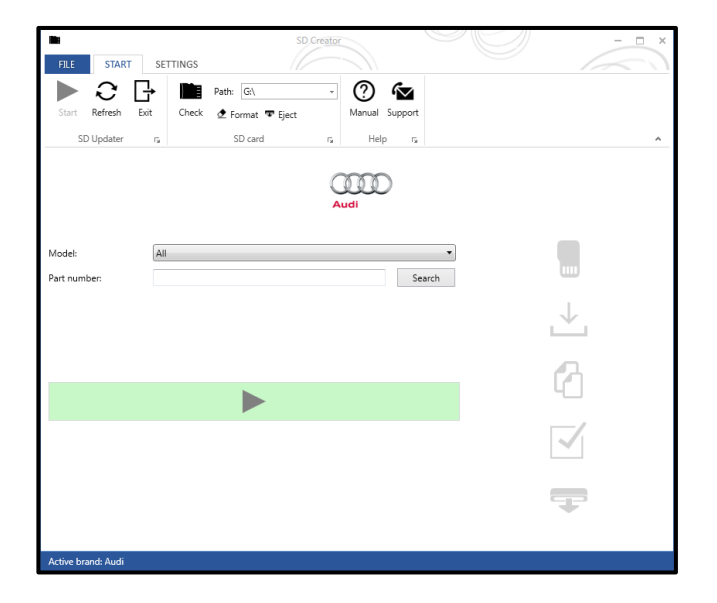

- A USB flash drive will need to be created using the SD Creator program. Refer to the chart below to create the correct USB flash drive.
- Reference the latest version of TSB 2047812 for additional information on the use of the SD Creator program.

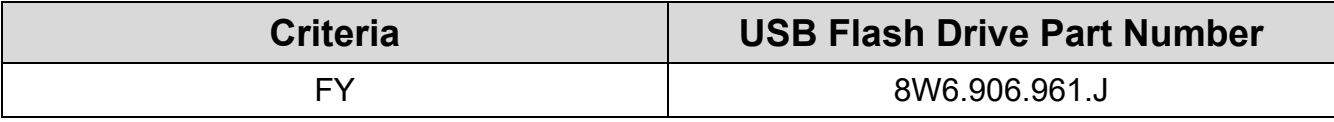

The repair information in this document is intended for use only by skilled technicians who have the proper tools, equipment and training to correctly and safely maintain your vehicle. These<br>procedures are not intended to determine whether this information applies, contact an authorized Audi dealer. 2020 Audi of America, Inc and Audi Canada All Rights Reserved. October, 2020 90Q1 Page 3 of 11

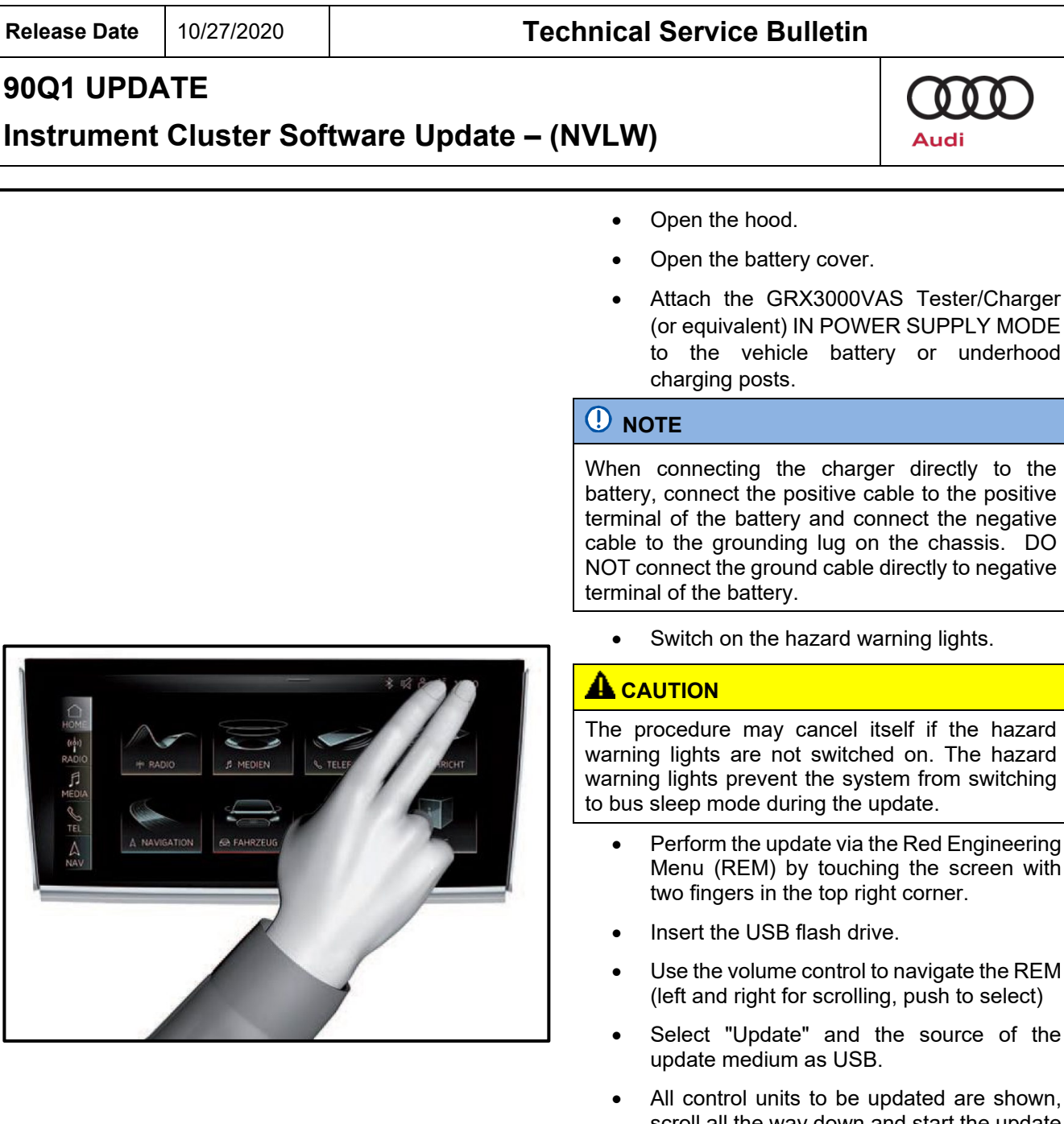

e shown, scroll all the way down and start the update via the REM.

#### **TIP**

There may be a longer than expected pause before the update begins once the update is started.

• After the manual successful update perform the SVM outlined in the next steps so that the ODIS tester can make the necessary configuration and report the new vehicle configuration to the SVM server.

the REM select)

The repair information in this document is intended for use only by skilled technicians who have the proper tools, equipment and training to correctly and safely maintain your vehicle. These<br>procedures are not intended to October, 2020 90Q1 Page 4 of 11

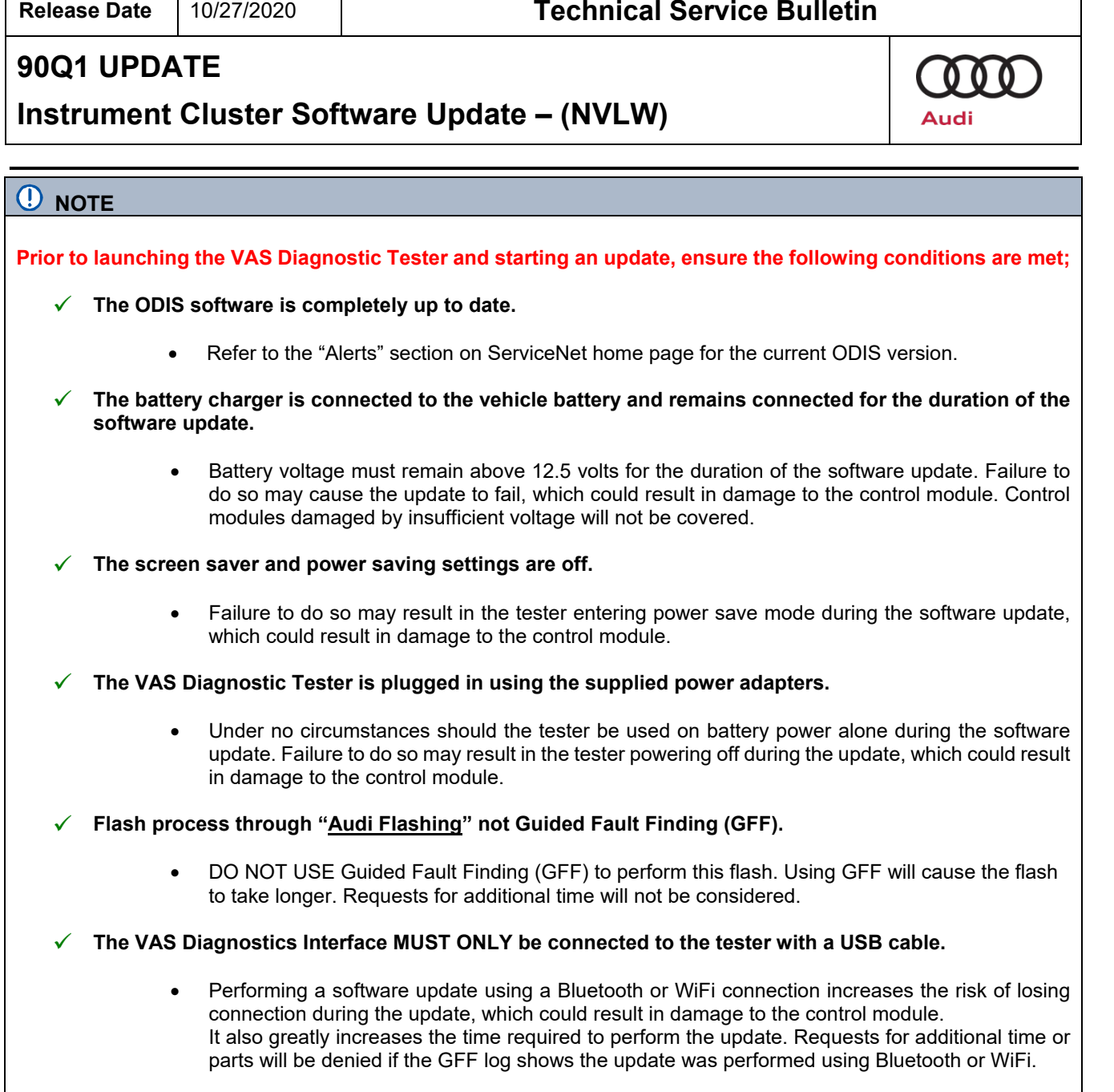

### **TIP**

I

As a best practice, customer presets should be documented prior to performing any update in the event these settings are lost during the update.

The repair information in this document is intended for use only by skilled technicians who have the proper tools, equipment and training to correctly and safely maintain your vehicle. These<br>procedures are not intended to October, 2020 90Q1 Page 5 of 11

#### **Release Date** 10/27/2020 **Technical Service Bulletin**

## **90Q1 UPDATE**

### **Instrument Cluster Software Update – (NVLW)**

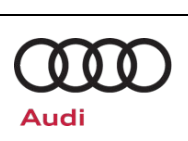

### **D** NOTE

- All campaign software updates must be completed during a single, standalone ODIS Diagnostic Session. You must fully complete this campaign and send all logs before beginning any other campaigns or operations.
- If there are any ODIS "Hot-Fix" patches installed, they must be removed from the scan tool before beginning this operation. ODIS "Hot-Fix" patches may affect the update process.

#### **WARNING**

Radiator Fan(s) may cycle ON high speed during the Update Process! There is a serious risk that personal injury may result if contact is made with spinning fan blades. Keep hands and all objects away from Radiator Fan(s) during Update Process!

#### $(i)$  TIP

To Update-Programming using SVM, review and follow instructions in Technical Bulletin 2011732: *Software Version Management (SVM) Operating Instructions.*

The SVM Process must be completed in its entirety so the database receives the update confirmation response. A warranty claim may not be reimbursed if there is no confirmation response to support the claim.

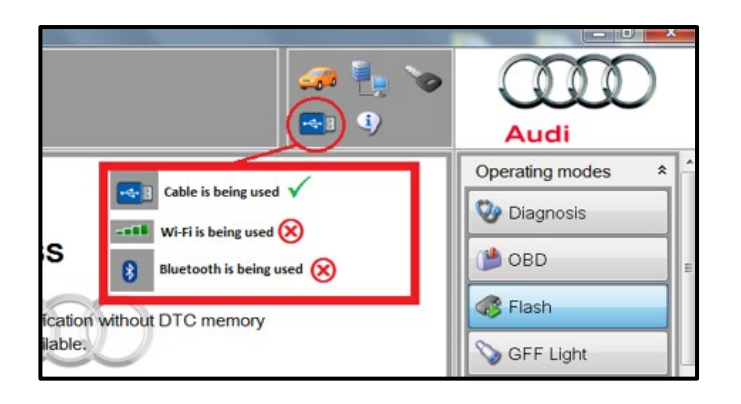

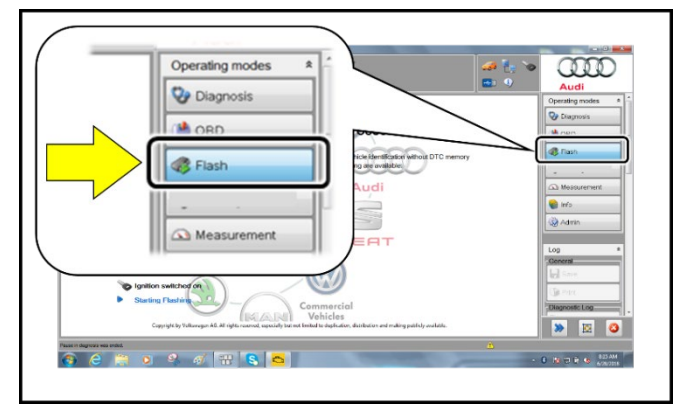

- Connect the VAS6150X/VAS6160X Diagnostic Tester to the vehicle.
- Start the ODIS program.
- Confirm that scan tool is communicating with the diagnostic head by USB cable.
	- o If the Bluetooth or WiFi symbol is<br>shown. then disconnect the disconnect diagnostic head from the vehicle and reconnect the USB cable to the diagnostic head and then reattach to the vehicle.
- From the home screen of the scan tool highlight "**Flash**" <1>.
- Follow the on-screen prompts.

#### **D** NOTE

Operating mode "Flash" must be used. Performing this software update using "Diagnosis" (Guided Fault Finding) could result in non-payment of the claim.

The repair information in this document is intended for use only by skilled technicians who have the proper tools, equipment and training to correctly and safely maintain your vehicle. These<br>procedures are not intended to determine whether this information applies, contact an authorized Audi dealer. 2020 Audi of America, Inc and Audi Canada All Rights Reserved. October, 2020 90Q1 Page 6 of 11

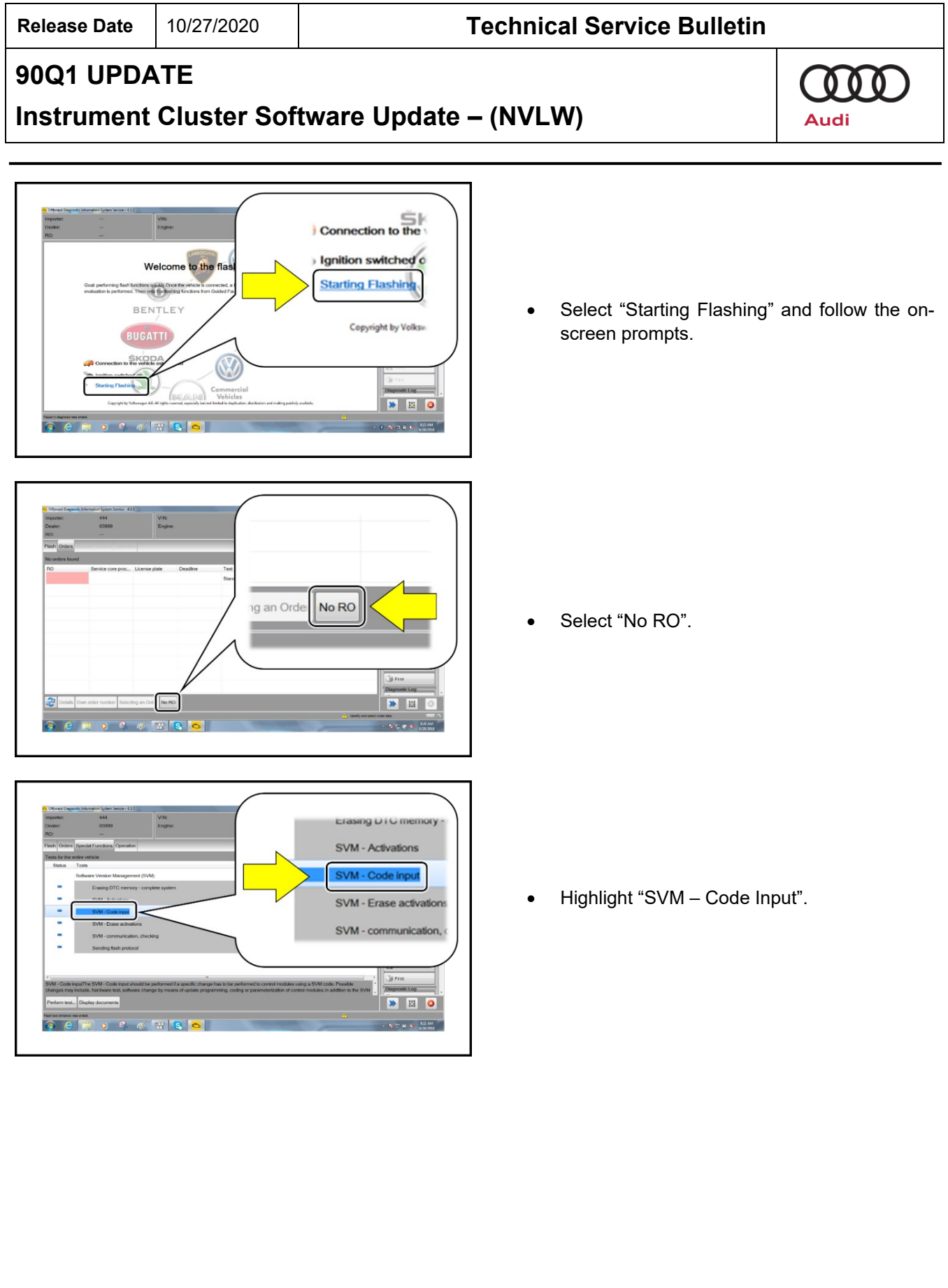

Τ

 $\mathbf l$ 

The repair information in this document is intended for use only by skilled technicians who have the proper tools, equipment and training to correctly and safely maintain your vehicle. These<br>procedures are not intended to October, 2020 90Q1 Page 7 of 11

| <b>Release Date</b>                                                                                                 | 10/27/2020                                                                                                    | <b>Technical Service Bulletin</b>                                                                                                    |                                                                                                    |                  |
|----------------------------------------------------------------------------------------------------|----------------------------------------------------------------------------------------------------|----------------------------------------------------------------------------------------------------|----------------------------------------------------------------------------------------------------|------------------|
| 90Q1 UPDATE<br><b>Instrument Cluster Software Update - (NVLW)</b>                                                   |                                                                                                    |                                                                                                    |                                                                                                    | Audi             |
| <b>Inf Functions</b> Op-<br>9.9.798                                                                                 | Vite:<br>Engine<br>ed if a specific change has to be performed to control modules using a SVM code. Possibl                                                                                                    | SVM - Code input<br>changes may inclu<br>Perform test<br>Di<br>sh tool entrance was e<br><b>Jid Print</b><br>$\bullet$ $\blacksquare$ $\circ$                                                                                                    | Select "Perform test".                                                                                                    |                  |
| $\bf \bf 0$<br><b>NOTE</b>                                                                                          |                                                                                                    |                                                                                                    |                                                                                                    |                  |
| m:                                                                                                    | Accept                                                                                                    | Audi<br><b>Operating modes</b><br>$\hat{\mathbf{x}}$<br><b>W</b> Diagnosis<br><sup>1</sup> OBD<br><b>B</b> Flash<br>GFF Light<br>Measurement<br>info                                                                                                | Using <b>Bluetooth or WiFi</b> for this action is<br><b>PROHIBITED!</b><br>Damage caused to electronic components (e.g.<br>ECM, TCM, etc.) during the SVM flash process is<br>not covered.<br>Enter the corrective action code (SVM code)<br>as listed below.<br><b>SVM code</b><br>FPKWW0161<br>Select "Accept" <arrow>.<br/>Follow the on-screen prompts.</arrow> |                  |
| Print<br>Diagnostic Log<br>Send<br>Copy<br><b>D</b> , Cand and<br>Perform test Display documents<br>Cerca d'all'ISO | .<br>SVM - Code inputThe SVM - Code input should be performed if a specific change has to be performed to corrite modules using a SVM code. Poss.<br>Number of the formula text subseque change by means of update programming, cogi | COOD<br>$\frac{1}{2}$ , $\frac{1}{2}$<br>Audi<br>A Measurement<br><b>C</b> Info<br><b>Q</b> Aomin<br><b>H</b> save<br><b>Garme</b><br><b>Pa</b> Send<br>Th Cobi<br><b>Pa</b> Send ext<br>OBDLog<br>$\rightarrow$ $\blacksquare$<br><b>NORSK MAN</b> | After receiving confirmation that the flash<br>successfully,<br>completed<br><arrow> to send the diagnostic protocol<br/>online.<br/>Follow the on-screen prompts.</arrow>                                                                                                    | select<br>"Send" |

The repair information in this document is intended for use only by skilled technicians who have the proper tools, equipment and training to correctly and safely maintain your vehicle. These<br>procedures are not intended to October, 2020 90Q1 Page 8 of 11

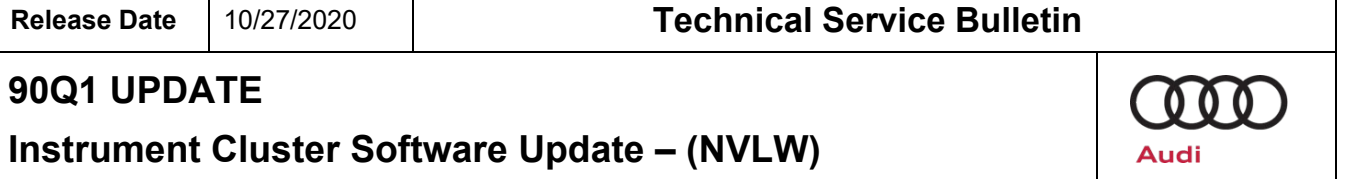

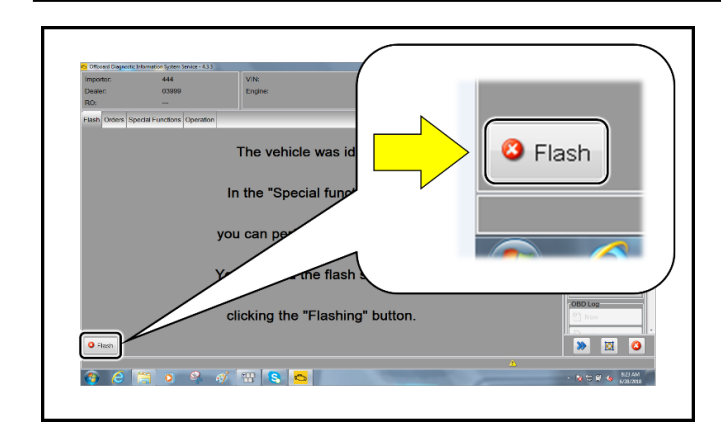

• Click "Flash" < arrow > to exit the flash session.

#### $\left[\mathbf{\overline{i}}\right]$  TIP

Various event memory entries may be generated after the flashing procedure on some vehicles. Put the vehicle in a corresponding bus sleep mode after performing the update in order to clear the faults.

To put the vehicle in bus sleep mode, disconnect the diagnostic tester, remove the key from the vehicle and lock the vehicle with the remote for 5 minutes.

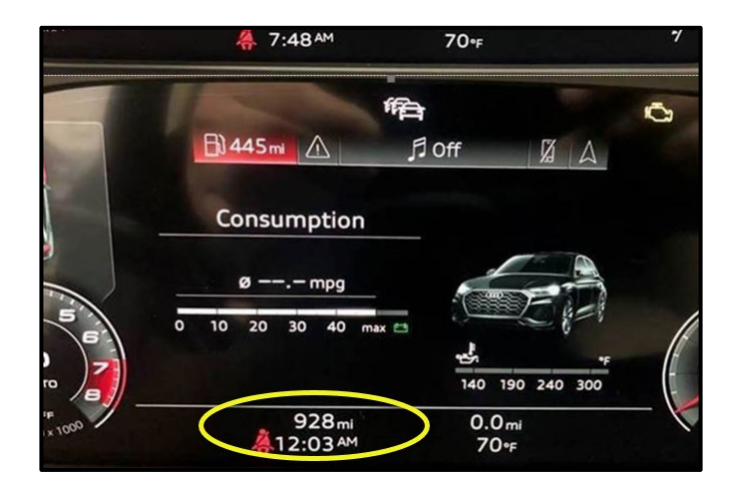

Reset the clock to local time after the update is complete, if necessary.

The repair information in this document is intended for use only by skilled technicians who have the proper tools, equipment and training to correctly and safely maintain your vehicle. These<br>procedures are not intended to October, 2020 90Q1 Page 9 of 11

#### **Release Date** 10/27/2020 **Technical Service Bulletin**

### **90Q1 UPDATE**

### **Instrument Cluster Software Update – (NVLW)**

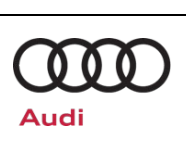

## **Warranty**

#### **Claim Entry Instructions**

After Update has been completed, enter claim as soon as possible to help prevent work from being duplicated elsewhere. Attach the Elsa screen print showing action *open on the day of repair* to the repair order.

If customer refused campaign work or vehicle is out of the specified warranty parameter for this Update:

- $\checkmark$  U.S. dealers: Submit the request through Audi Warranty Online under the Campaigns/Update option.
- $\checkmark$  Canada dealers: Upload the repair order to Audi WIN/Operations/Campaign Closure.

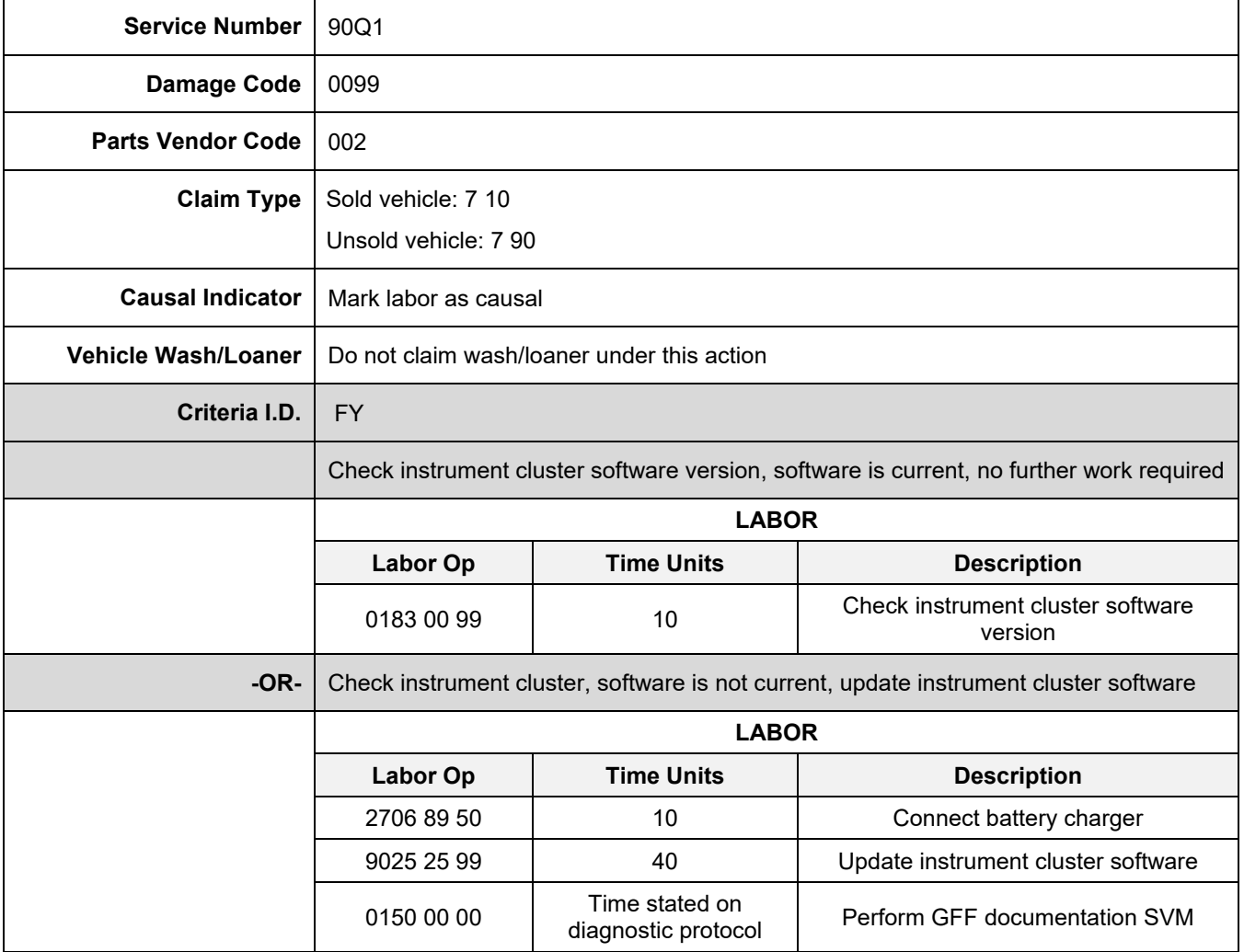

The repair information in this document is intended for use only by skilled technicians who have the proper tools, equipment and training to correctly and safely maintain your vehicle. These<br>procedures are not intended to determine whether this information applies, contact an authorized Audi dealer. 2020 Audi of America, Inc and Audi Canada All Rights Reserved. October, 2020 90Q1 Page 10 of 11

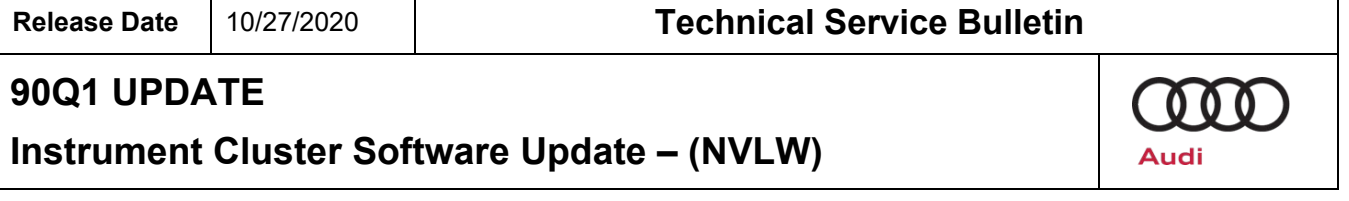

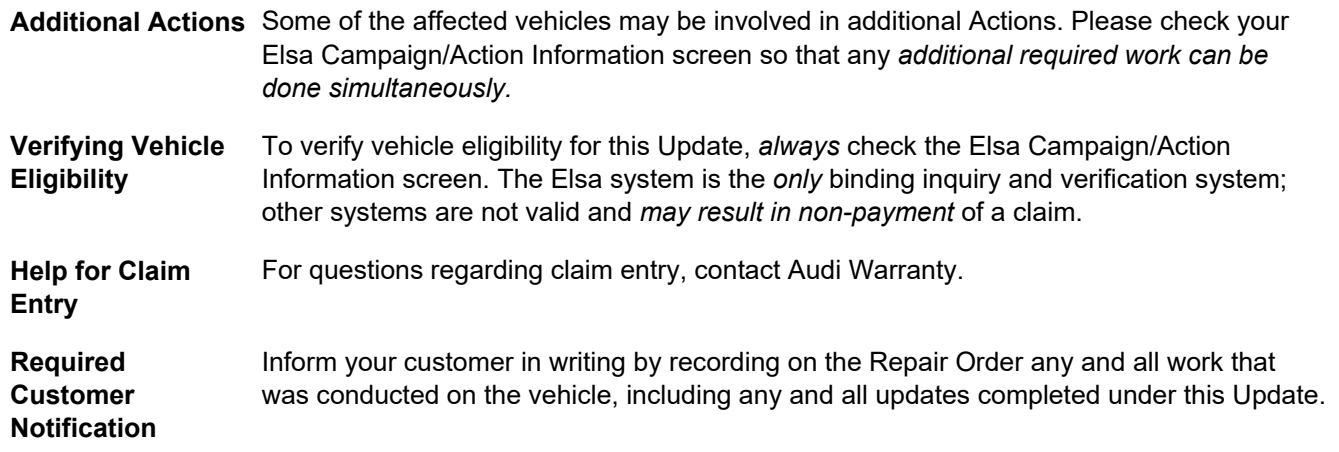

## **Required Special Tools**

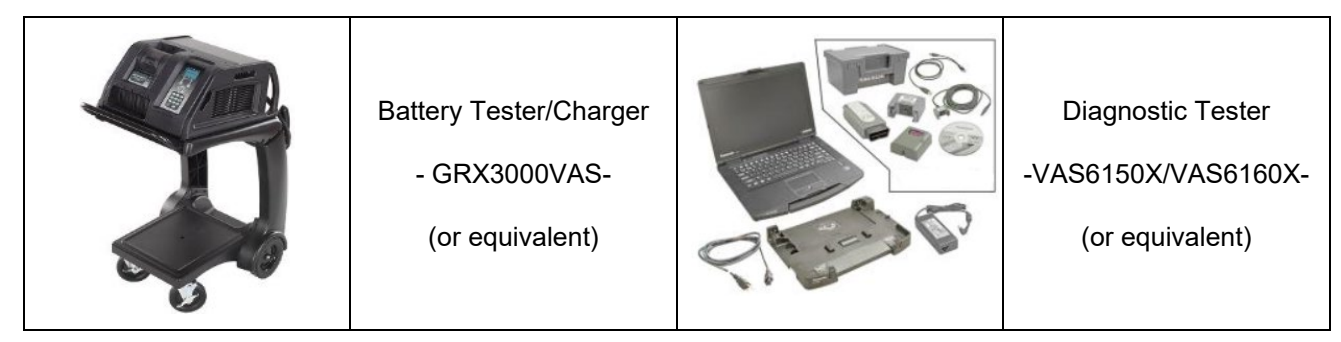

## **Additional Information**

All parts and service references provided in this Update are subject to change and/or removal. Always check Elsa for the most current version of this document.

The repair information in this document is intended for use only by skilled technicians who have the proper tools, equipment and training to correctly and safely maintain your vehicle. These<br>procedures are not intended to October, 2020 90Q1 Page 11 of 11